## How to install AsteriskNOW1.5.0\_OpenVox\_A400P

Test tools:

asteriskNow-1.5.0 A400P (2FXO + 2FXS)

# Step1:

1. Insert the OpenVox A400P into the PCI slot, then install the AsterikNOW 2.8.0。

2.After installing, login in to the trixbox. Please run the following command:

*dahdi\_genconf*

Use this command it will be automatic generate two files:

*/etc/dahdi/system.conf*

## */etc/dahdi/asterisk/dahdi-channels.conf*

3.Renamed the file chan\_dahdi.conf.template file, change it to chan\_dahdi.conf. Please use the following command to achieve it:

*cd /etc/asterisk*

# *mv chan\_dahdi.conf.template chan\_dahdi.conf*

# Step2: Modify the file chan\_dahdi.conf

*vi chan\_dahdi.conf* 

Access to the file, find this line: #include chan\_dahdi\_addional.conf. Then insert one line in front of this line like this:

*#include dahdi-channels.conf*

After that, you will see the following code like this

*#include dahdi-channels.conf*

*; include dahdi extensions defined in FreePBX*

*#include chan\_dahdi\_additional.conf*

*; XTDM20B Port #1,2 plugged into PSTN*

# *;AMPLABEL:Channel %c - Button %n*

Then save and exit the file

Step 3: Please return to the directory /etc/asterisk and run the following commands:

*asterisk -r*

*stop now* 

#### *asterisk -vvvvvvvvvvvgc*

the result will be shown like this:

\*CLI> dahdi show channels

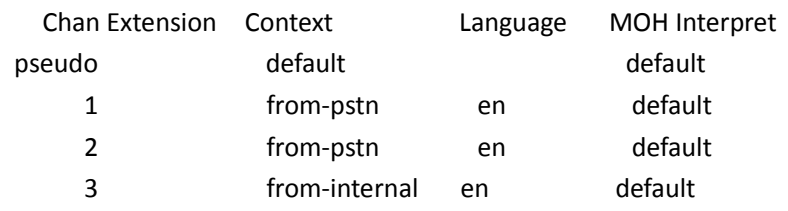

4 from-internal en default

Step 4: In another Windows computer's IE address bar enter your IP:

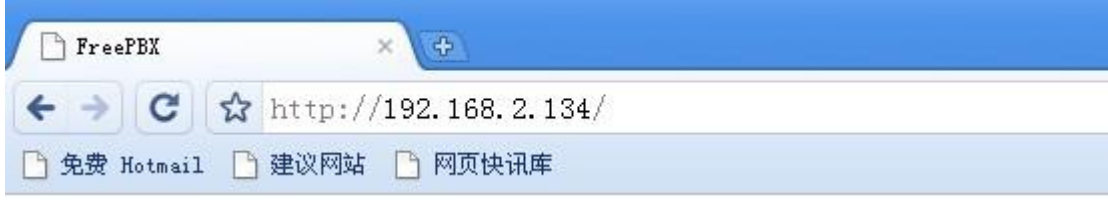

eg:

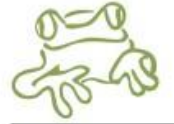

Voicemail & Recordings (ARI)

Flash Operator Panel (FOP)

**FreePBX Administration** 

 $\triangleright$  Select the item "FreePBX Administration" , and you will see the following:

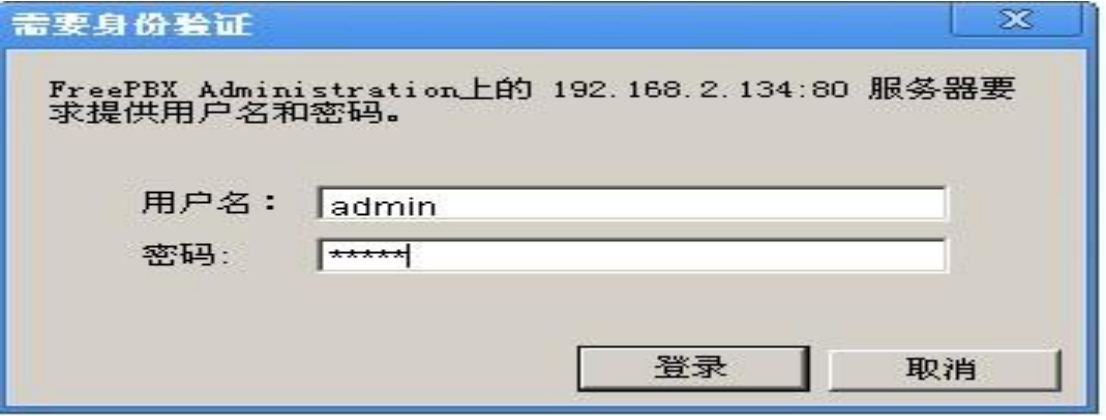

 $\triangleright$  Enter the usename and password, both of them are: admin, and click the button "Login".Then,you will see:

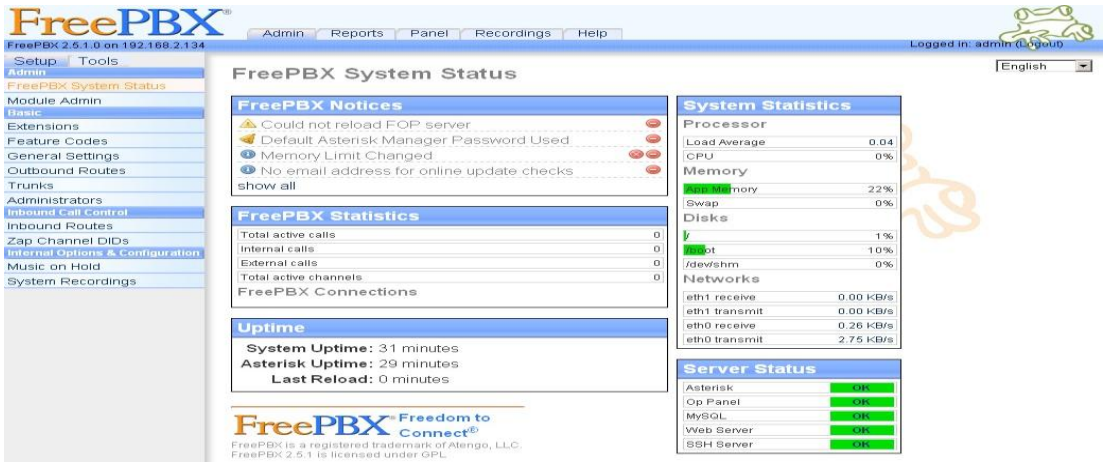

 When you want add extensions, please select the item "extensions" in the left of the page.Then,you will get the following:

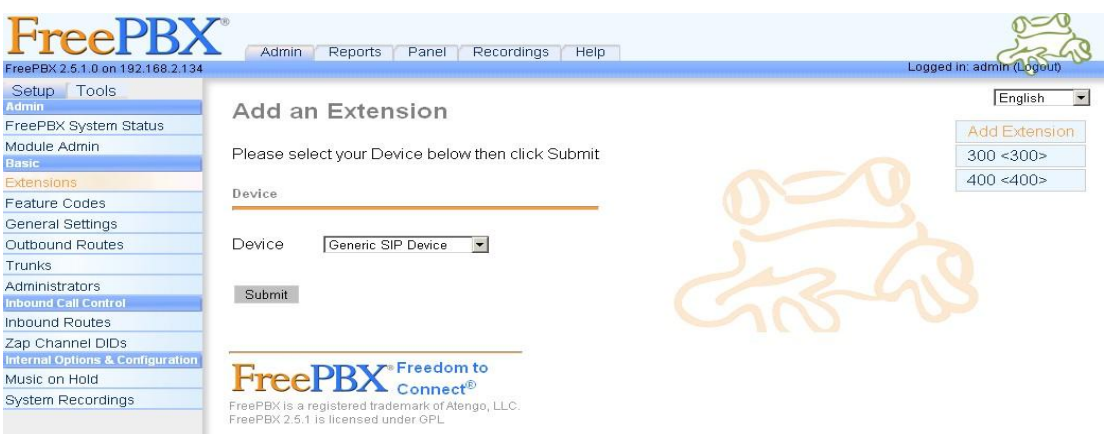

 Click the drop-down list of Device,and select "Generic ZAP Device".Then click the button "Submit". You would get the following webpage:

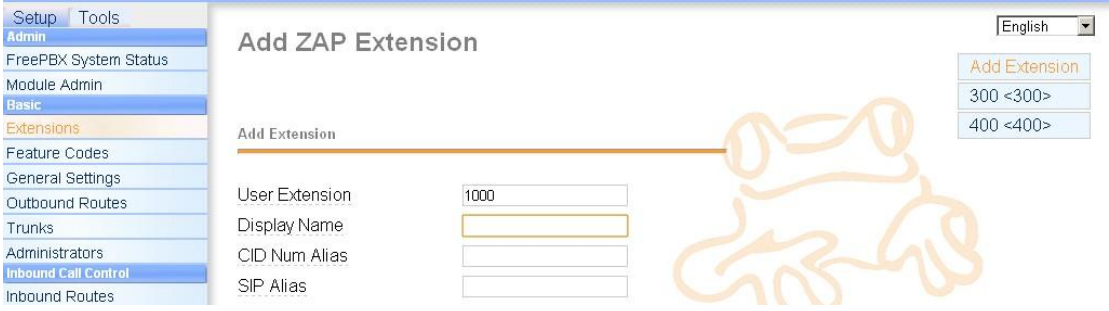

 $\triangleright$  Input the number you want to dial int the User Extension textbox, input the same number to the "Display Name" textbox.

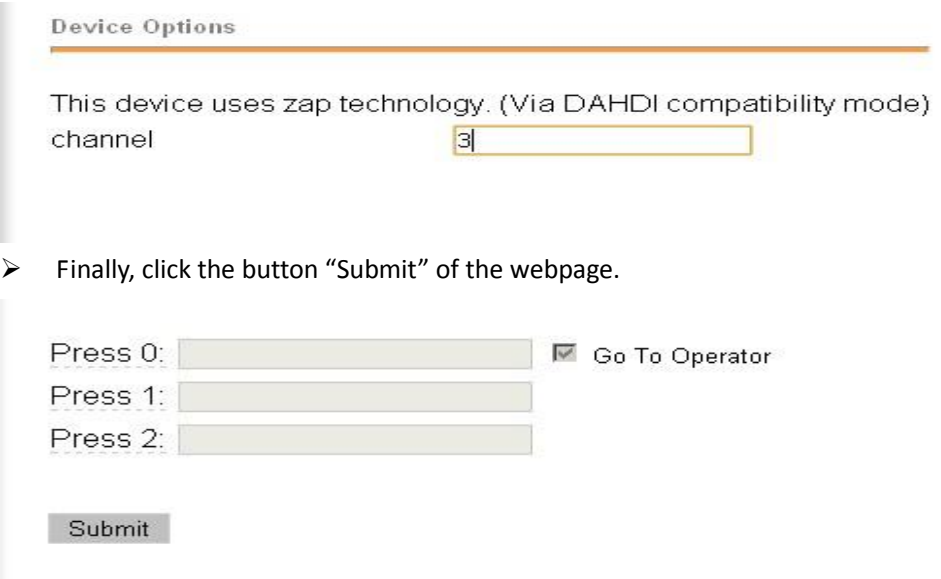

 After that, click the yellow button "Apply Configuration Changes" in the top of the page, and select the "Continue with reload" one.

# **Apply Configuration Changes**

Reloading will apply all configuration changes to your PBX engine and make them active.

- © Continue with reload
- Cancel reload and go back to editing

When you finished this step, you have successfully added an "Extensions". You can add another "Extension" with the same way ..

## Step 5:

 $\triangleright$  If you want to set up a sip, please return to the page like this:

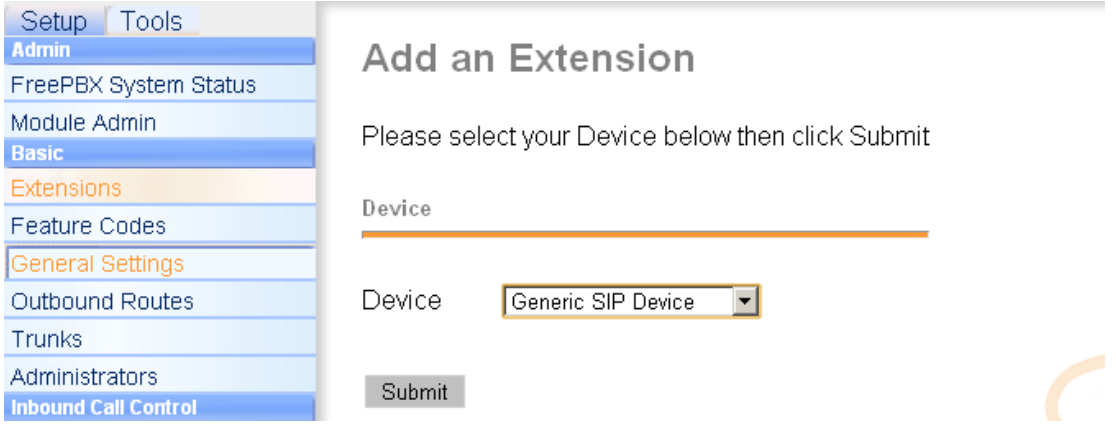

 Then, you just select the "Generic SIP Device" and click the button "Submit". You should see the following like this:

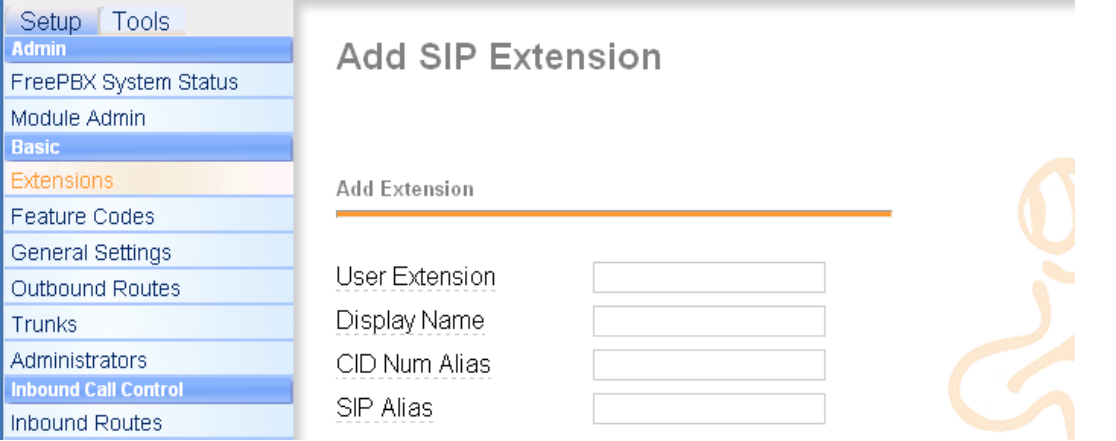

Enter the number you want to dial in the "User Extension" textbox, and also the "Display Name". In the middle of the page, you must enter your password in the secret textbox. Please keep the default values in other textbox. Then click the Button "Submit" in the bottom of the page. And do not forget to click the yellow tab on the top of the page.

Step 6: If you want to set up an outside line, please return to the main page like this:

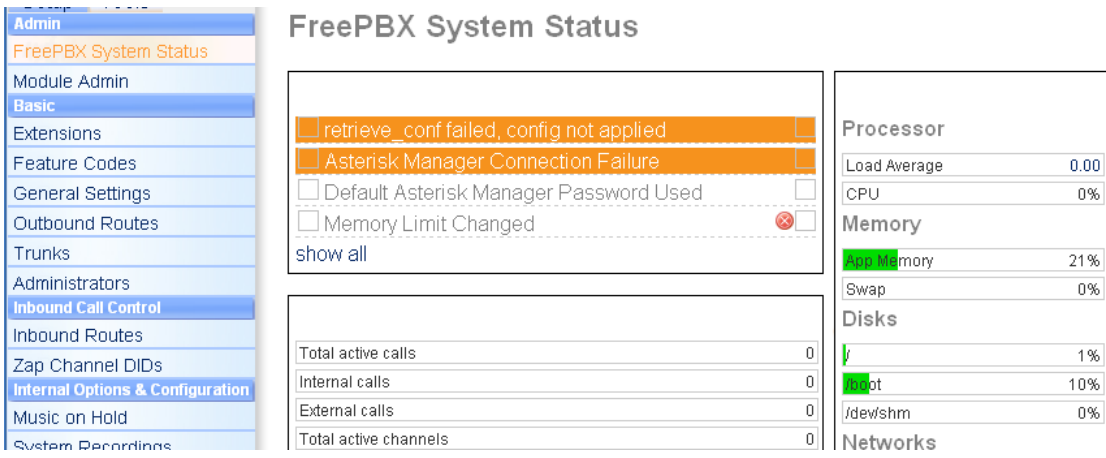

Then, please select the tab of the "Trunk" on the left. You will see the following:

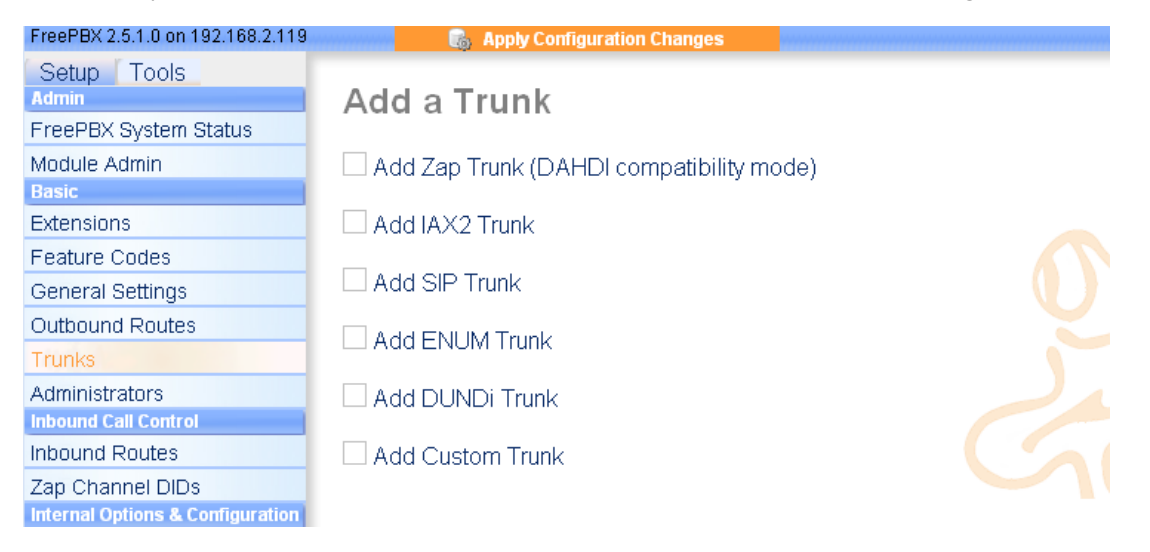

 Then, please select the tab of the "Trunk" on the left. You will see the following:

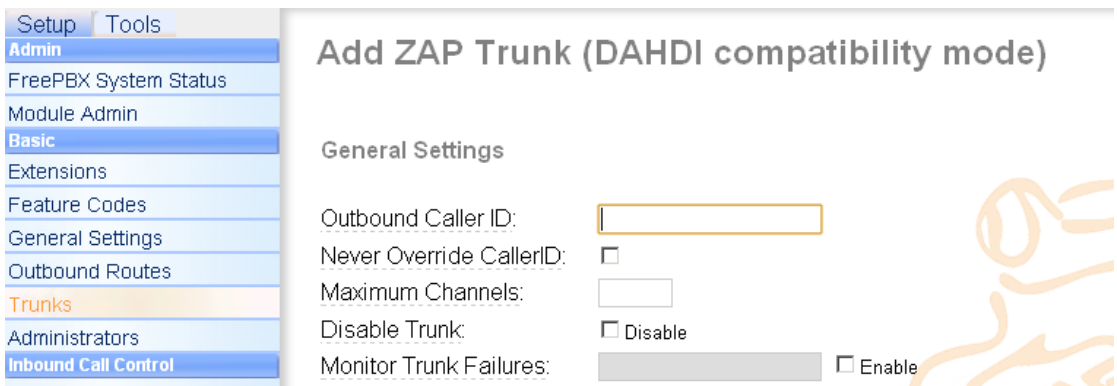

Enter the Outbound CallerID in the textbox. Please keep the default values in other textbox. Then, click the Button "Submit Changes" in the bottom of the page. After that, please click the yellow Button "Apply Configuration Changes" . In the pop-up window, select "continue with reload". Step7: Set the outbound router

Please click the item of the "Outbound Routes" on the left. Then you will get the following web page:

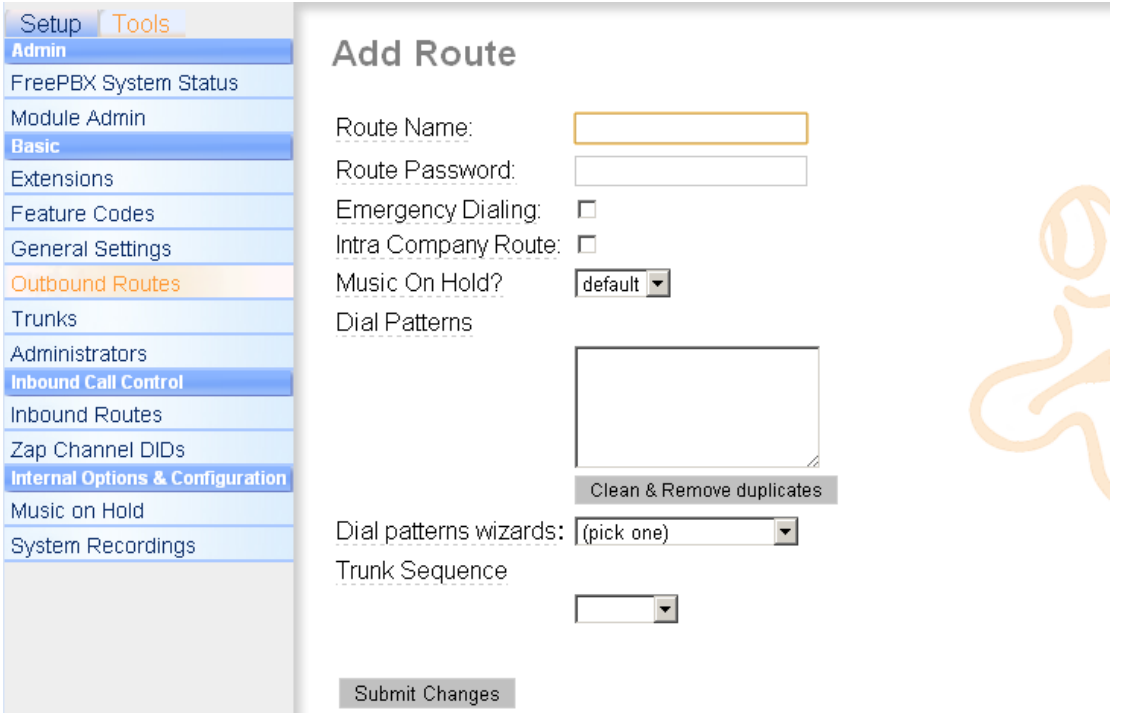

 $\triangleright$  Enter the name in the Route Name textbox like this (You'd better write something easy to identify)

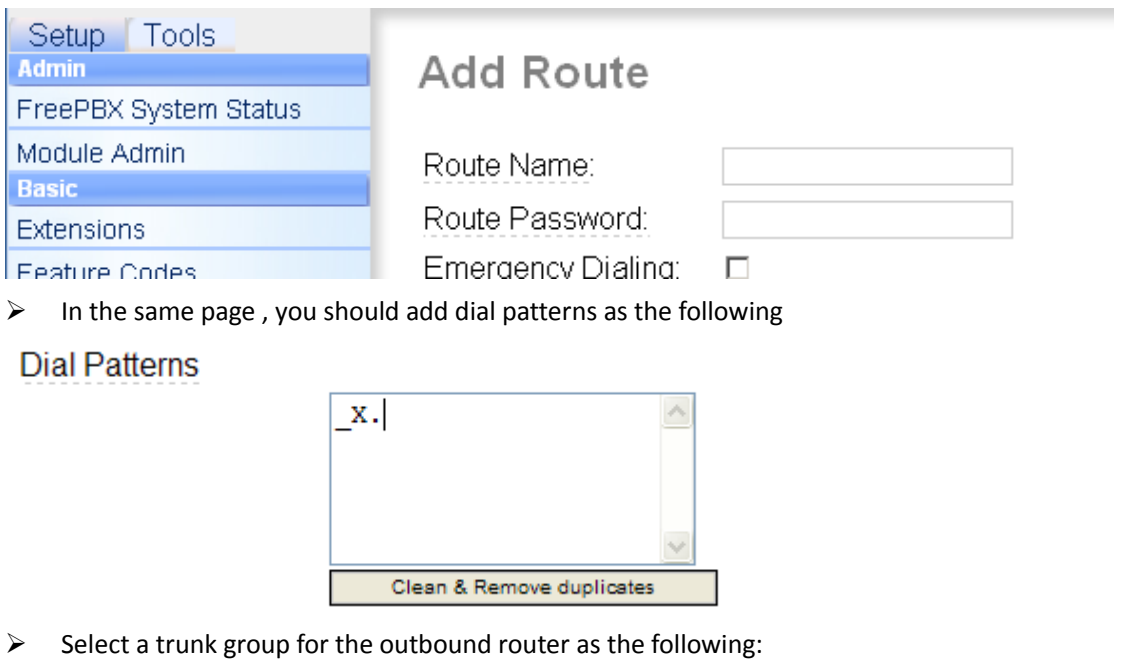

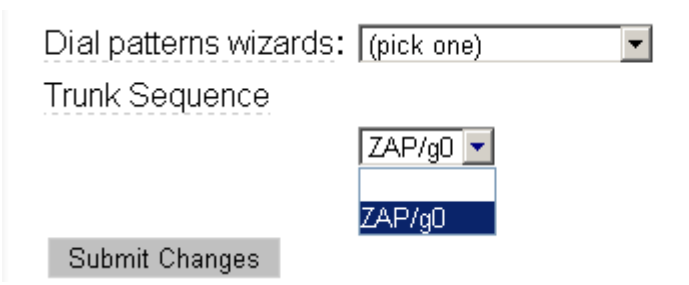

 $\triangleright$  Then, click the Button "Submit Changes". Then please click apply configuration changes as the following:

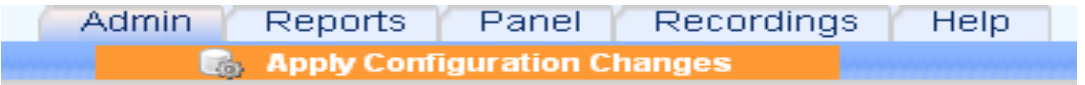

#### Click select "Continue with reload" button

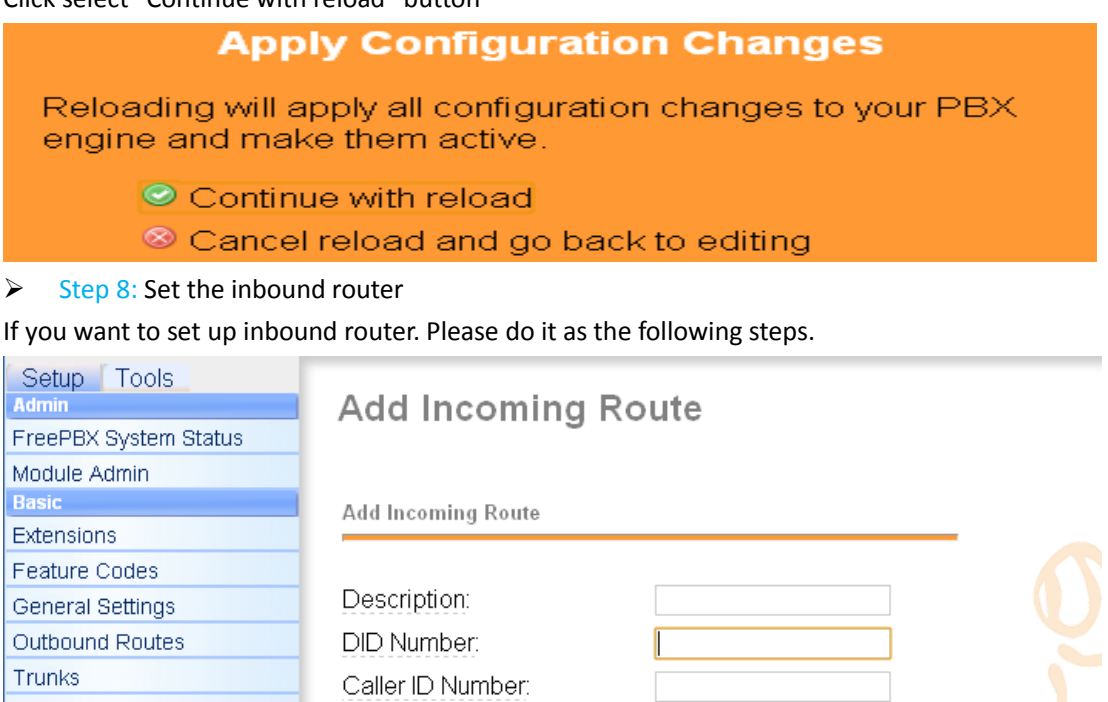

 $\Box$ 

 $\triangleright$  Please enter the description in the Description textbox(eg: inbound).

CID Priority Route:

Add destination phone for the inbound router as the following:

**Set Destination** 

Administrators

**Inbound Call Control** 

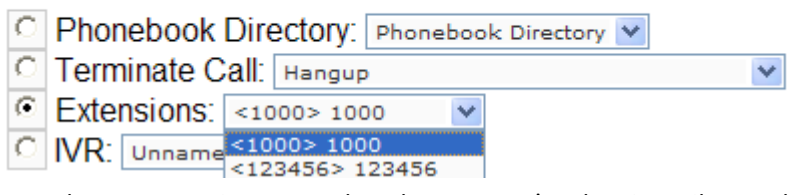

here, there are two items to select, but you can't select it until you add extension. Choose one of the items which will answer the inbound call .

Then, click button "Submit" in the bottom of the page Now, you have finished all the configuration tasks.